## ALENKA PAVKO ČUDEN: RAČUNALNIŠKO OBLIKOVANJE PLETIV IN PLETENIN 2010/11

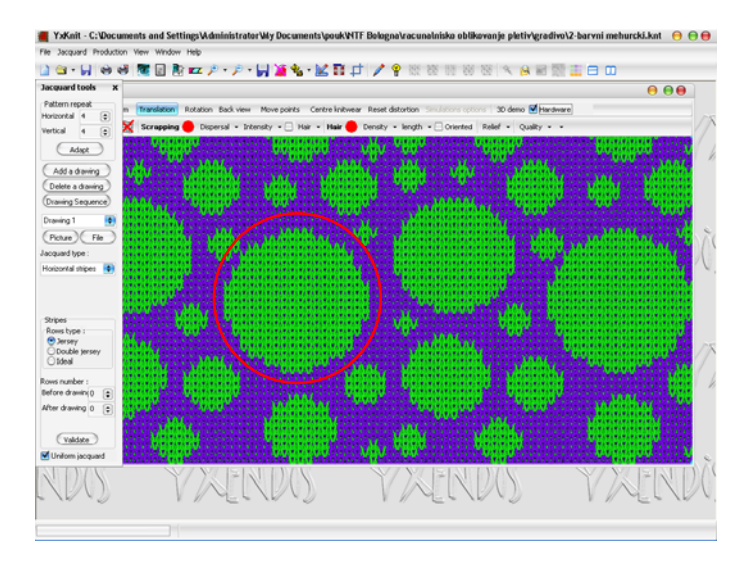

 Sprememba gostote je vidna tudi na hrbtni strani pletiva, horizontalne črte so bolj goste.

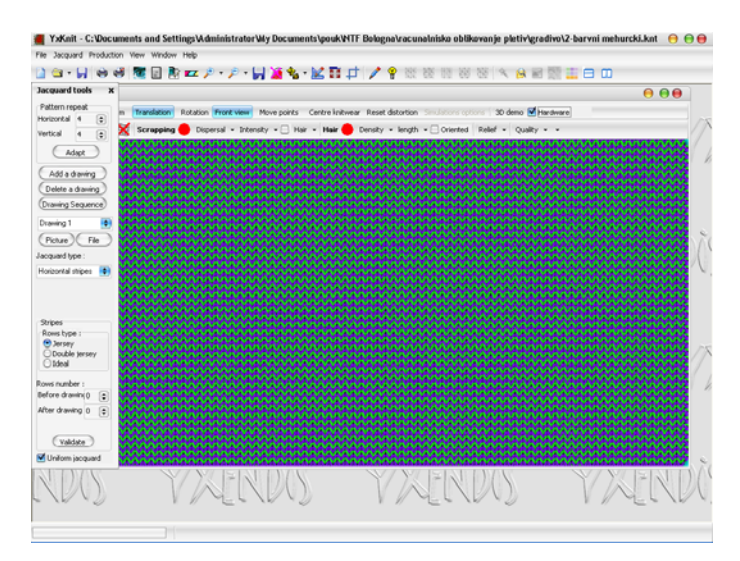

 Če v oknu Jacquard tool (vrstica Jacquard type) izberete **Vertical stripes**, simulacija kaže desno-desno pletivo z navpično črtasto hrbtno stranjo. Gostoto oz. koeficient krčenja nastavite tako, da videz pletiva ustreza vzorčni patroni. Simulacija licne strani pletiva kaže komaj opazne navpične črte. Poglejte tudi simulacijo hrbtne strani pletiva: vidne so navpične barvne črte.

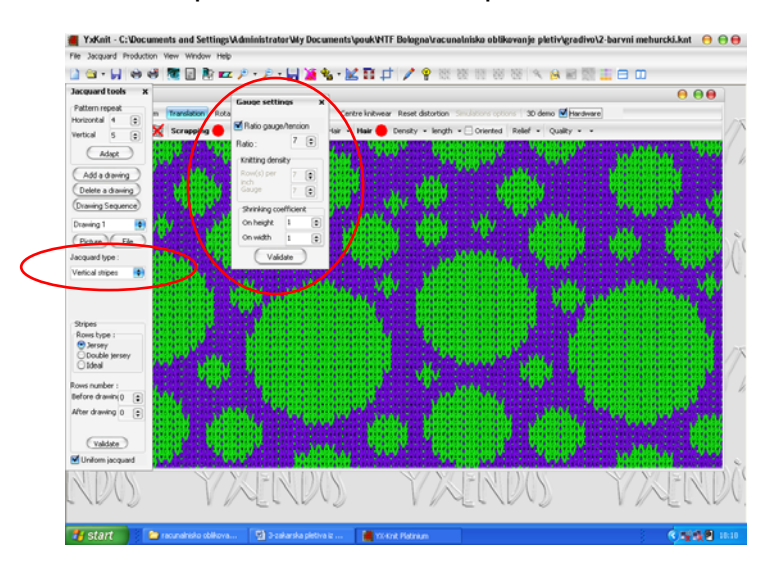

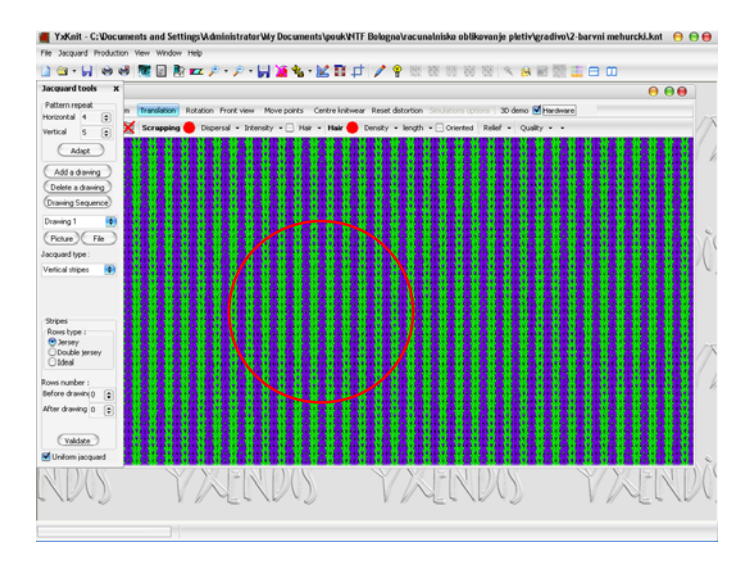

 Če v oknu Jacquard tools (vrstica Jacquard type) izberete **Birds Eye**, bo simulacija pokazala desno-desno žakarsko pletivo s keper hrbtno stranjo. Vzorec takšnega žakarskega pletiva je po višini bolj zbit; zanke licne strani so krajše, zato je potrebno ustrezno nastaviti gostoto. Posamična barvna področja vzorca niso enovite barve, ampak so drobno pikčasta. Tudi hrbtna stran pletiva je pikčasta/drobno vzorčasta.

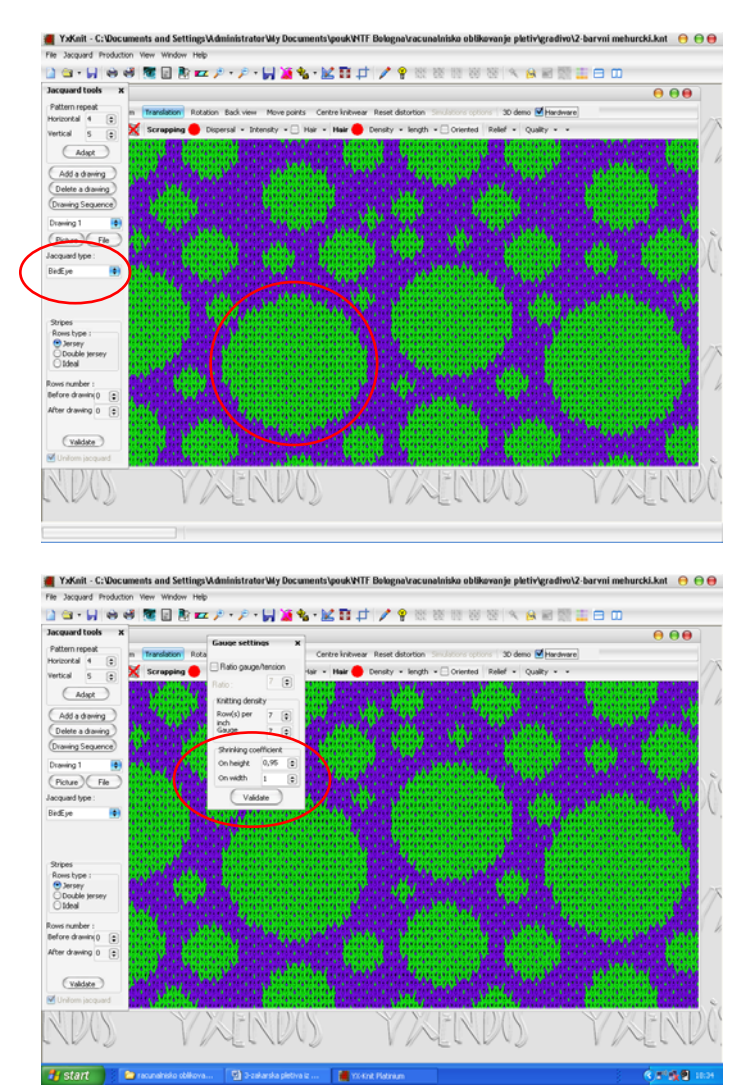